# **BCJ 「電子申請受付システム」 中間検査・完了検査・仮使用認定 ご利用の手引き**

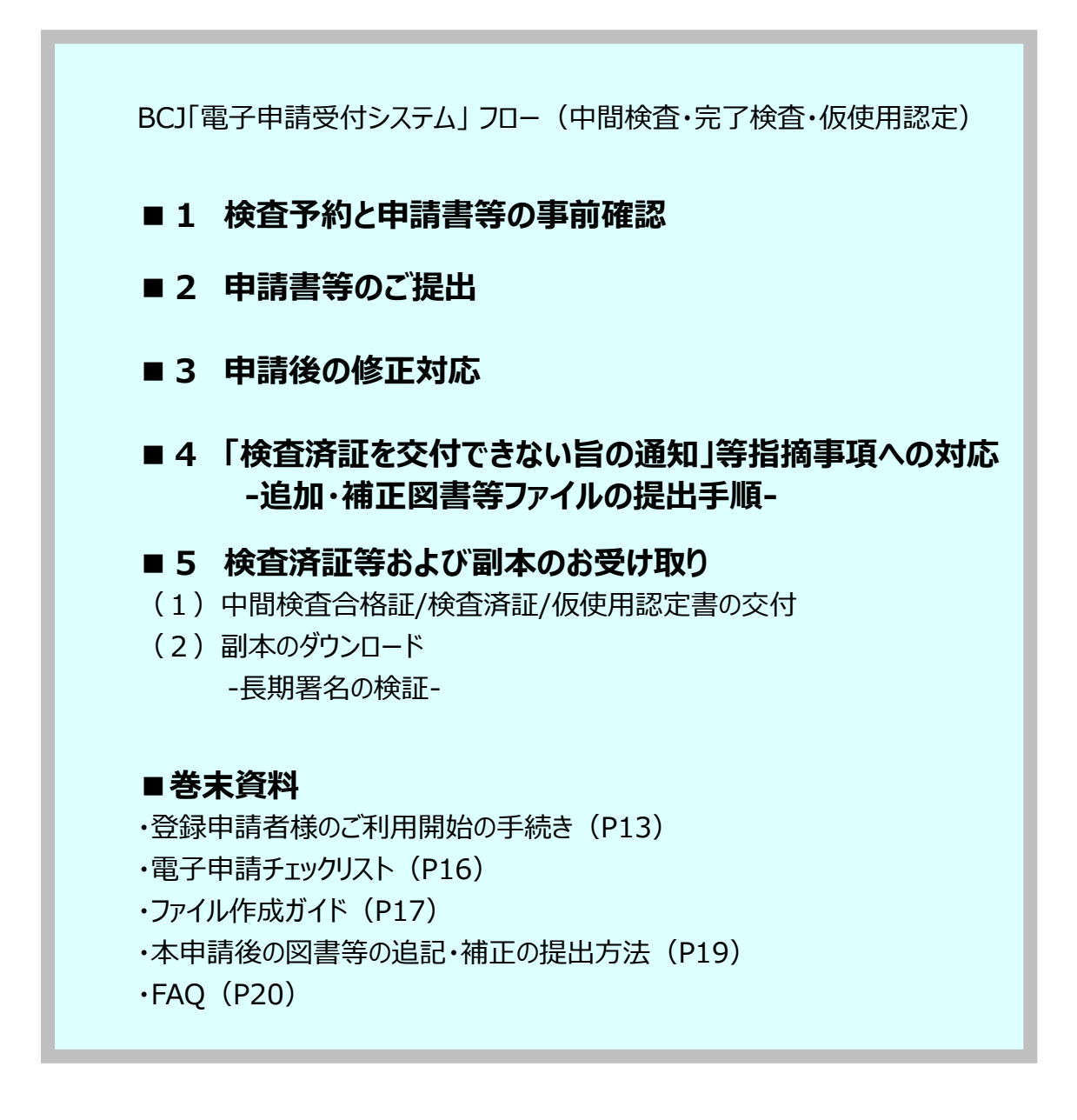

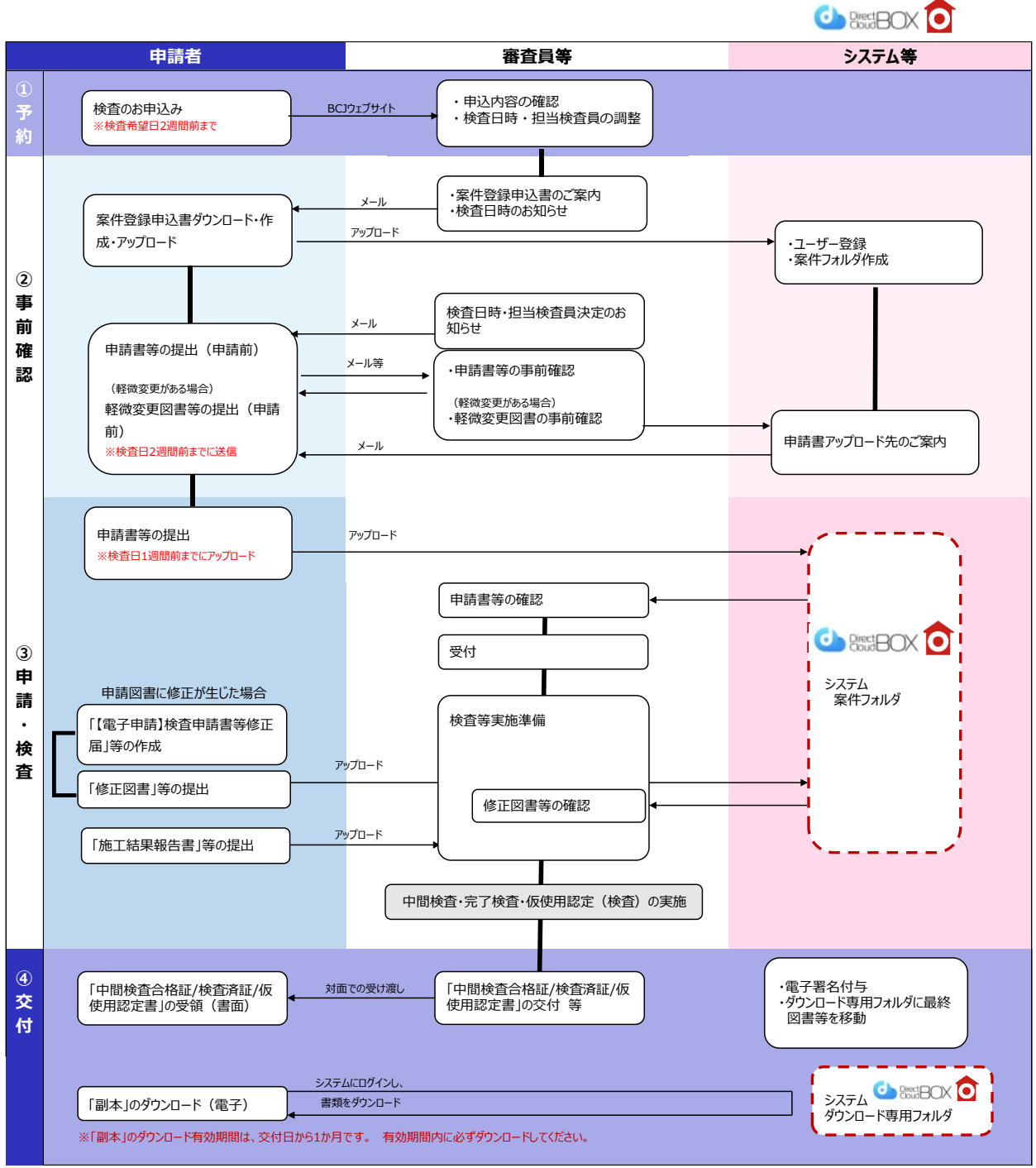

**BCJ 「電子申請受付システム」 フロー(中間検査・完了検査・仮使用認定業務)**

※検査後に追加説明を求める場合があります。

### **BCJ「電子申請受付システム」 ご利用の手引き**

「電子申請受付システム (以下、「システム」という) は、お客様が一般財団法人日本建築センター (以下、「BCJ」という)へ、申請図書等(申請書・図書等)を電子データにより提出することを可能に したものです。当システムは、「Direct Cloud」 を利用して構築しています。

### **電子申請についてのお願い**

- **Direct Cloud に接続できるか、事前にお試しください。** セキュリティの設定などの影響で Direct Cloud に接続できない場合があります。
- ■申請書等には、ファイル形式や名称の付け方等にルールがありますので、電**子申請チェックリスト (P16)およびファイル作成ガイド(P17~18)をご一読のうえご作成ください。**
- 電子申請に係る申請書等の**データ送信は 24 時間可能ですが、書類の確認および事務手続 きは営業時間内(9:15~17:45 ※土日・祝祭日を除く)に行います。**営業時間後に申請 書等をアップロードいただいた場合は、翌営業日の受理となることをご了承ください。
- ■電子申請での検査申請をご希望の場合は、**検査ご希望日の 2 週間前まで**に BCJ ウェブサイト より検査予約をお申し込みください。
- ■申請書等の事前確認のため、検査予定日の2週間前を目途に担当者に申請書等をお送りくだ さい。軽微変更がある場合は、**検査予定日の2週間前**を目途に確認申請時の審査担当者に ご相談ください。

### **電子申請受付システム(「**Direct Cloud**」の推奨環境)**

Windows: Edge80.0 以上、Chrome80.0 以上、Firefox78.0 以上 macOS: Chrome80.0 以上、 Safari13.0 以上 ChromeOS: Chrome86.0 以上 インターネット接続: ADSL 以上のブロードバンド ※セキュリティ設定の影響で DirectCloud に接続できない場合は、P25 の FAQ の回答 のように設定を変更してください。

■「Direct Cloud」 でできること

- ①システムに登録された申請者様は、ID とパスワードにより、所定のフォルダの申請書等を閲覧できま す。
- ②システムに登録された申請者様は、ID とパスワードにより、所定のフォルダから副本をダウンロードでき ます。
- ③担当者がアップロードを依頼する招待メール(リンク URL とパスワードを送ります)を受け取った申請 者様は、所定のフォルダに申請書等をアップロードすることができます。(閲覧不可)

■特徴

□システムを利用するのは、「申請から交付後の副本のダウンロードまで」です。

□申請までに行う BCJ 担当者とのデータのやりとりや申請後の追加・補正対応などは、メールやファイル 転送サービス等のセキュリティ対策のされた安全なサービスを介して行ってください。

□申請者様のユーザー登録に、本人確認書類は不要です。

- □システムに登録する申請者様の形態は、次の3種類に分類されます。
- ①**代理者**: 申請書記載の代理者様。ID とパスワードを用いてシステムにログインし、アップロードした 申請図書等を閲覧、および副本をダウンロードできる。
- ②**申請事務担当者**: ID とパスワードを用いてシステムにログインし、アップロードした申請図書等を閲 覧、および副本をダウンロードできる。審査担当者が送った招待メールに記載された URL とパスワードを用いて、申請図書等のアップロードを行う。
- ③**アップローダー**:審査担当者が送った招待メールに記載された URL とパスワードを用いて、申請図 書等のアップロードのみを行う。ID とパスワードの登録不要、アップロードされた書類 の閲覧不可。
- □代理者及び申請事務担当者様は、予めシステムに登録した ID とパスワードを、アップローダー様は、 招待メールに記載の URL とパスワード等を用いることにより、勤務先や自宅の PC、モバイル機器を問 わず、システムにアクセス可能です。※二重認証によりセキュリティを強化しています。
- □申請書等ファイル、追加・補正図書等ファイルは、担当者のアップロード依頼のメールを受け取られたの ち、申請者様がシステムにアップロードしてください。
- □フォルダにファイルがアップロードされる都度、当該フォルダに紐づけられた申請者様および BCJ 担当者 宛てに、システムから通知メールが届きます。

### **■1 検査予約と申請書等の事前確認**

①中間検査/完了検査/仮使用認定の連絡窓口を担当される申請事務担当者様は、BCJ ホーム ページの「【確認検査】検査の WEB 予約」フォームより、**検査ご希望日の2週間前までに**検査を ご予約ください。

[\(https://www.bcj.or.jp/form/kensayoyaku/\)](https://www.bcj.or.jp/form/kensayoyaku/)

なお、申請事務担当者様は、申請書等のアップロードから中間検査合格証/検査済証/仮使用認 定証(以下、「検査済証等」という)の交付まで、一貫して連絡窓口対応が可能な方としてくださ い。アップロードしたデータの閲覧および副本のダウンロードが可能なのは申請事務担当者様(ご希 望の場合は代理者様も追加可能)となります。

②検査予約フォームを送信すると自動返信メールが届きます。自動返信メールに「案件登録申込書」 のダウンロード URL リンクがありますので、申請事務担当者様は速やかに「案件登録申込書」を作 成の上、word ファイルのままアップロード URL リンクにアップロードしてください。

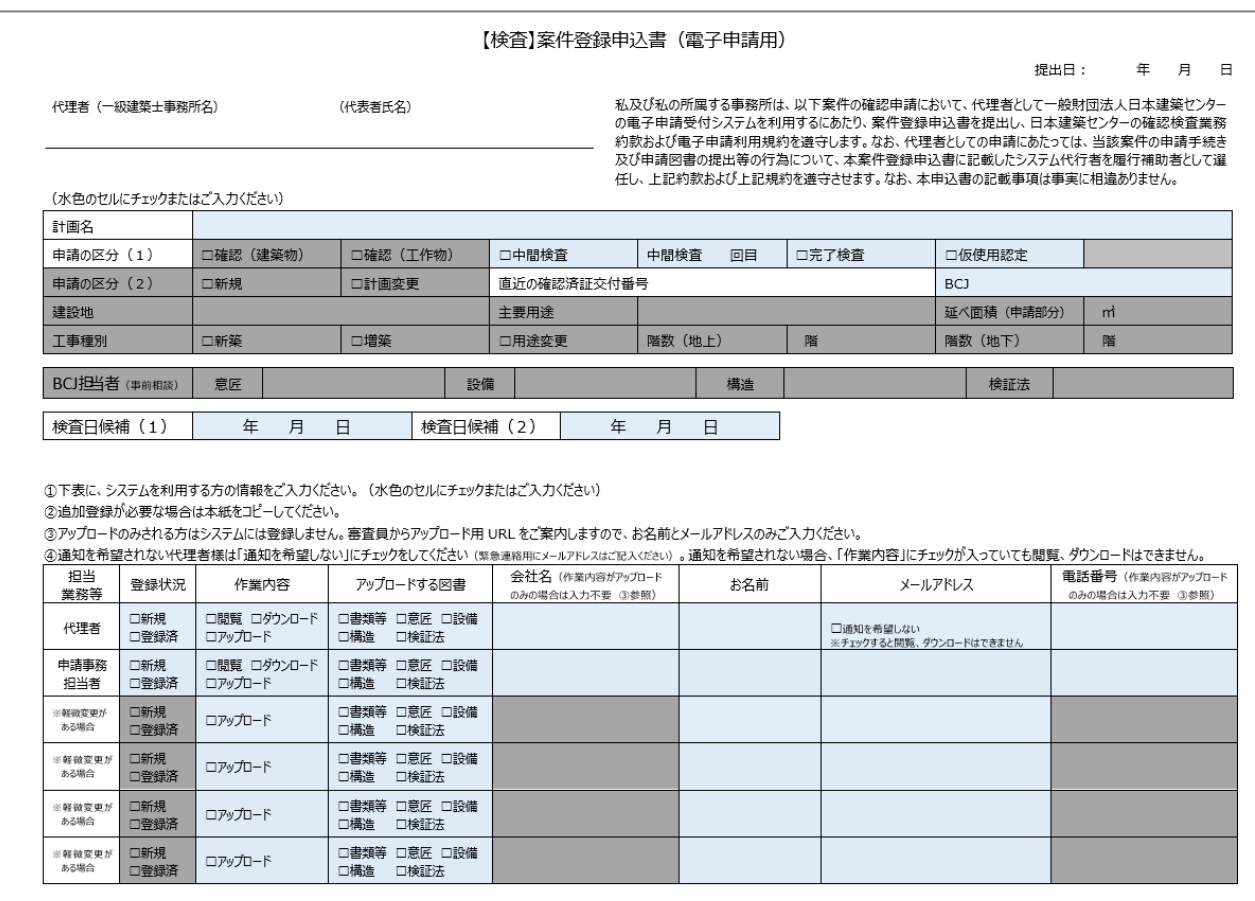

③検査予約フォームの確認後、事務担当者から申請事務担当者様に、以下のメールを送信いたし ます。

- 件名:「【電子申請 検査】予約を受付けました」
- 内容:・検査日時のお知らせ
	- ・申請書等の事前確認についてのご案内
	- ・軽微変更についてのご案内
- ④申請書等のアップロード前に、申請書等の事前確認をいたします。**検査予定日の2週間前**を目 途に、メールもしくはファイル転送サービス等のセキュリティ対策のされた安全なサービス等にて、事務 担当者宛にデータを送信ください。
- ⑤**軽微変更がある場合は、検査予定日の2週間前**を目途に確認申請時の審査担当者宛にご相 談ください。なお、審査担当者との図書等のデータ送受信は、ファイル転送サービスなどのセキュリティ 対策のされた安全なシステムを介して行ってください。

⑥事前確認終了後、事務担当者より以下のメールを送信いたします。

- 件名:【電子申請 検査】申請書等アップロードのお願い
- 内容:・電子申請ファイルアップロード用 URL リンク ・電子申請ファイルアップロード用パスワード など

6

### **■2 申請書等のご提出**

### ①**申請書等ファイルには、形式や名称の付け方にルールがあります。**ファイルをご提出いただく際は、 **ルールに則したファイルを提出**してください。(「電子申請チェックリスト」および「ファイル作成ガイド」 参照)

②事前確認終了後に事務担当者より送信したメールに、申請書等のアップロード先の URL リンクとロ グインに必要なパスワードが記載されています。申請書等(軽微変更がある場合は軽微変更図書 を含む)**必要書類一式を検査予定日の1週間前までにアップロードしてください。**

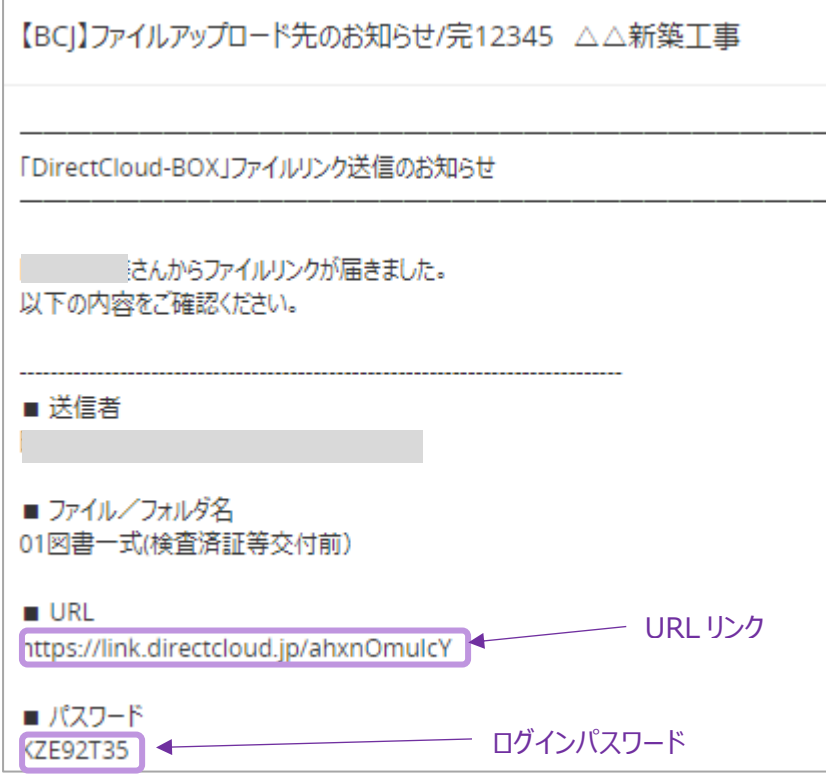

③申請書、軽微な変更説明書、各種施工結果報告書等の**日付欄は、申請書をアップロードする 日付をご記入ください。**

### 【書類のアップロード方法】

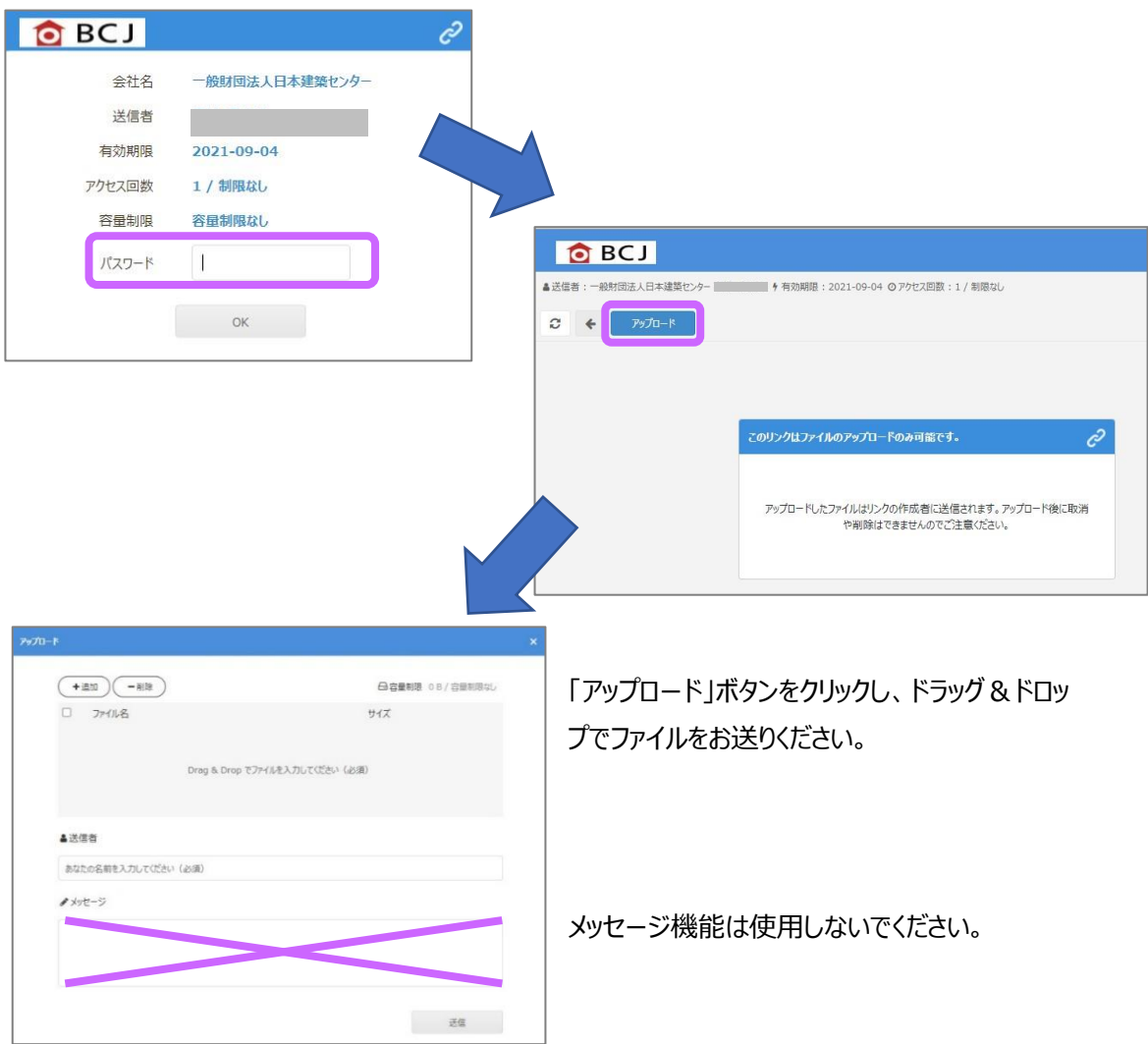

- ※ アップロードの回数に制限はありません。
- ※ 誤ったファイルをアップロードした場合は担当者にご連絡ください。また、同一名称のファイルを 再アップロードすることはできません。
- ※ **「メッセージ」機能は利用しないでください**。
- ※ お急ぎの連絡事項がある場合は、直接、担当者に電話でご連絡ください。
- ※ BCJが申請書等を受理した日付が「申請日」となります。営業時間後(17:45 以降)のア ップロードは翌営業日の受理となりますので、ご了承ください。
- ※ アップロード先の URL リンクが切れた場合は、担当者にご連絡ください。再度招待メールを送 信いたします。

### ■ 3 申請後の修正対応

- ①**単純な誤記等の修正は「【電子申請】検査申請書等修正届」にてご修正いただけます。**修正が ある場合は、担当者にご相談ください。
- ②担当者より「【電子申請】検査申請書等修正届」の様式をメールで送信いたします。
- ③「【電子申請】検査申請書等修正届」と修正した申請書等を再度アップロードしてください。なお、 ファイルは「追加・補正図書等ファイルの提出手順(P10)」に従って作成してください。(「電子 申請チェックリスト(P16)」および「ファイル作成ガイド(P17~18)」参照)

**以降、「2.申請書等のご提出」に記載のとおり、お手続きください。**

※ 営業時間後(17:45 以降)に追加・補正図書等を提出された場合は翌営業日の受理となり ますので、ご了承ください。

### **■4 「検査済証を交付できない旨の通知」等指摘事項への対応**

①申請者様は、審査担当者の連絡に基づきご対応ください。

- ②図書等に指摘事項がある場合、審査担当者との図書等のデータ送受信は、ファイル転送サービス などのセキュリティ対策のされた安全なシステムを介して行ってください。
- ③「追加・補正図書等ファイルの提出手順(P10)」に従って追加・補正図書等ファイルを作成し てください。(「電子申請チェックリスト(P16)」および「ファイル作成ガイド(P17~18)参照)
- ④審査完了後、審査担当者より審査が完了した旨ご連絡いたしますので、申請書アップロードの際 にご案内したアップロード先の URL リンクに追加・補正図書等をアップロードしてください。アップロード 先が不明な場合は担当者にお知らせください。

### **以降、「2.申請書等のご提出」に記載のとおり、お手続きください。**

「申請書等」を「追加・補正図書等」と読み替えてください。

- ※ BCJ が**追加・補正図書等を受理した日付が、追加・補正図書等ファイルの「申請日」**となりま す。営業時間後(17:45 以降)に追加・補正図書等を提出された場合は翌営業日の受理とな りますので、ご了承ください。
- ※ 最終版の追加・補正図書等を **BCJ が受理し不備がないことを最終審査した後、追加・補正の 対応は終了**となります。

### **-追加・補正図書等ファイルの提出手順-**

【提出方法1】: 補正のないページを含む「図書一式の PDF」による提出

【提出方法2】: 該当項目抜粋の「追加・補正図書のみの PDF」による提出

**追加・補正図書等ファイルは、「電子申請チェックリスト」のルールに則して作成**してくださいますよう、 ご協力をお願いします。

※ 「00 書類等」フォルダ内のファイル (確認申請書、建築計画概要書 等)に対する補正は、 【提出方法1】「図書一式の PDF」の方法でお願いします。

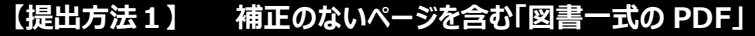

- ■補正のないページを含む、「図書一式の PDF に作成 例:A-1~A-10 の意匠図のうち、A-5 のみを補正したとしても、 A-1~A-10 一式の PDF を作成して提出
- ファイルは、次のルールに従って名称を設定してください。 名称 :「**更**」「追加・補正回数」「図面名称等」「計画名」.拡張子 例 : **更** 1 意匠図一式 △△新築工事.pdf
	- 例 :**更** 2 意匠図一式\_△△新築工事.pdf

### **【提出方法2】 該当項目抜粋の「追加・補正図書のみの PDF」**

- 該当項目抜粋の「追加・補正図書のみの PDF |で作成
- ファイルは、次のルールに従って名称を設定してください。
	- 名称 :「**追**」「追加・補正回数」「図面名称等」「計画名」.拡張子
	- 例 :**追** 1 意匠図.pdf **追1追加補正図書リスト**(意匠)\_△△新築工事.pdf 例 :**追** 2 意匠図 pdf
		- **追2追加補正図書リスト**(意匠) △△新築工事.pdf
- 「追加・補正図書リスト」を作成してください。「追加・補正図書リスト」は、「追加説明書」とし て取りまとめる図書の、追加・補正した箇所の**図面番号・ページ等を網羅したリスト**としてく ださい。質疑回答書等で同等の記載がある場合は、それをもって当該リストに換えることがで きます。

### **■5 検査済証等および副本のお受け取り**

#### **(1)検査済証等の交付**

検査済証等は、書面で交付し、**原則対面にてお渡し**いたします。 郵送も対応いたしますが、郵送時の紛失、破損等いかなる理由によりましても、検査済証等の再 発行は致しかねますのでご了承ください。

- **(2)副本のダウンロード**
	- ① 検査済証等の交付手続きの終了後、副本に BCJ の電子署名を付与いたします。
	- ② システムより、申請事務担当者様宛にファイルがアップロードされた旨のメールが送られますので、 「電子申請受付システム」にログインし、当該案件フォルダ内の「03 図書一式 (検査済証等交 付後)」フォルダより、副本ファイルをダウンロードしてください。

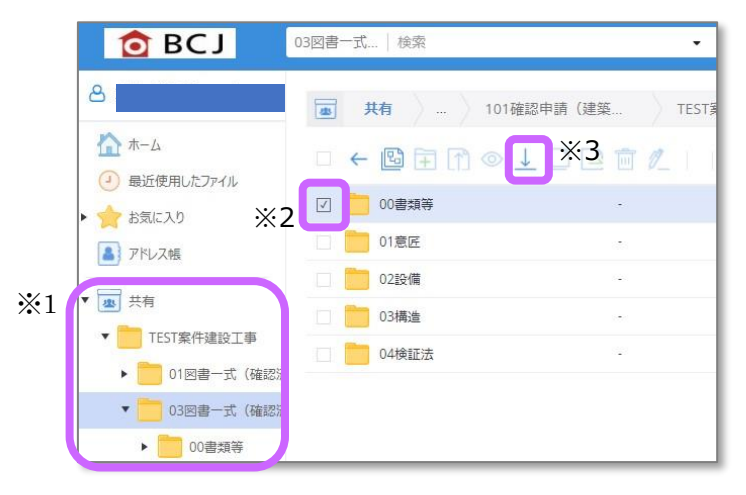

- ※ログインの際は、案件登録申込書に記載の ID (メールアドレス) およびご自身が設定したパス ワードが必要です(パスワードを忘れた場合は P22 の FAQ 参照)
- ※1 「共有 |内の該当案件フォルダをクリック
- ※2 ダウンロードするファイルの一つ トのフォルダの □にチェック
- ※3 「ダウンロード」ボタンをクリックすると自動で 圧縮し ZIP ファイルとなるので、保存先を選択
- ③ **副本ファイルのダウンロード可能期間は、検査済証等の交付日から一ヶ月**です。期間内は何 度でもダウンロードが可能ですが、期間を過ぎるとデータのダウンロードや閲覧は一切できなくなり ますのでご注意ください。
- ④ Zip ファイルを解凍する際、文字化けが生じる場合がありますが、その場合は、Windows エクス プローラーの書庫解凍機能で、以下のように解凍してください。 Zip ファイルを右クリック → プログラムから開く → 別のプログラムを選択 → エクスプローラー → フォルダが表示されるので、「すべて展開」をクリックして「展開」

※電子申請では、受領印の押印はありません。

### **■電子署名の検証- ※Acrobat Pro DC を使用した場合の検証方法です**

「署名パネル |→パネルの「>バージョン 1 |をクリックして内容を表示します。

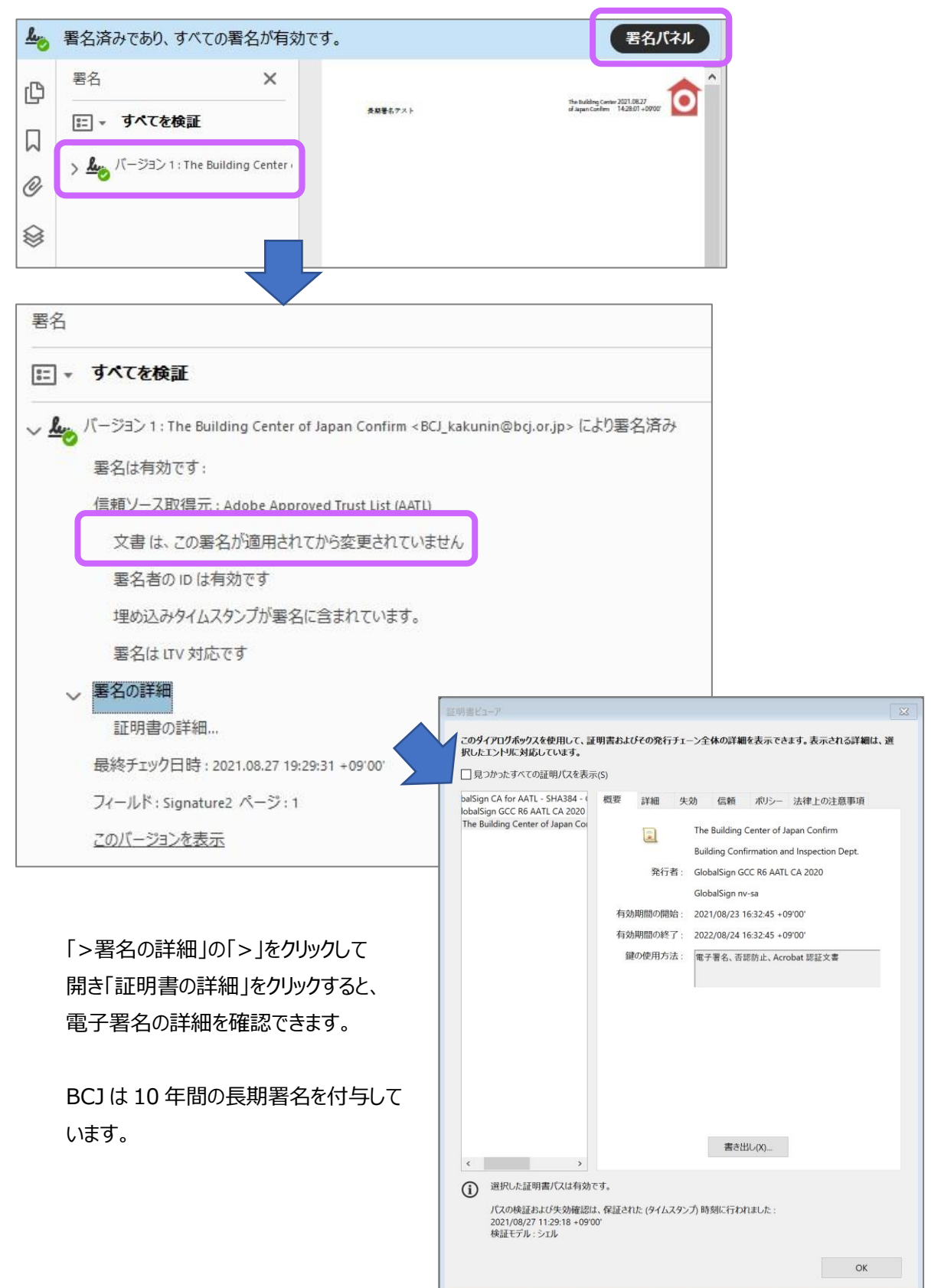

### **■巻末資料**

#### **申請事務担当者様のご利用開始の手続き**

- ①「電子申請受付システム」を申請事務担当者様がご利用いただくには、ご利用者ご本人によるパ スワード登録が必要です。システムからパスワード登録の依頼メールが届きましたら、**24 時間以内に** 登録手続きを行ってください。
	- ※24時間以内にパスワードを登録できなかった場合は、本手引き巻末のお問い合わせ先にご連絡 ください。

※アップローダー様は、パスワード登録の手続きは不要です。

【メール②】 件名:「●●さん、パスワードを登録してください。」 メール本文のパスワード登録用 URL をクリックし、システムのログイン画面でパスワードを ご登録ください。

②依頼メールに記載のとおり、パスワードを登録してください。

- パスワードは BCJで管理しておりませんので、ご利用者様ご本人が適切に保管してください。
- ※ パスワードの有効期限は 1 年間です。
- ※ 確認済証交付後の副本ダウンロードの際にも、案件登録申込書に記載の ID(メールアドレス) およびこのパスワードが必要です。
- ※ パスワードを忘れた場合や有効期限が切れた場合は、ログイン画面で再登録をしてください。
- ※ 連続して 5 回パスワード入力を間違えるとロックがかかります。ロックがかかった場合は、電子申請 担当者にご連絡ください。なお、解除手続きにはお時間をいただく場合があります。
- ※ システムに登録するお客様の個人情報は、確認検査に係る業務の実施および当財団のサービス に関する情報提供のために使用するとともに、個人情報保護法に基づいて適正に管理いたします。
- ③本システムのログインページを、お使いのブラウザのお気に入りにご登録なさると、今後のご利用がス ムーズです。

### **<https://bcjcloud.directcloud.jp/login>**

### ■パスワード登録からログインまで

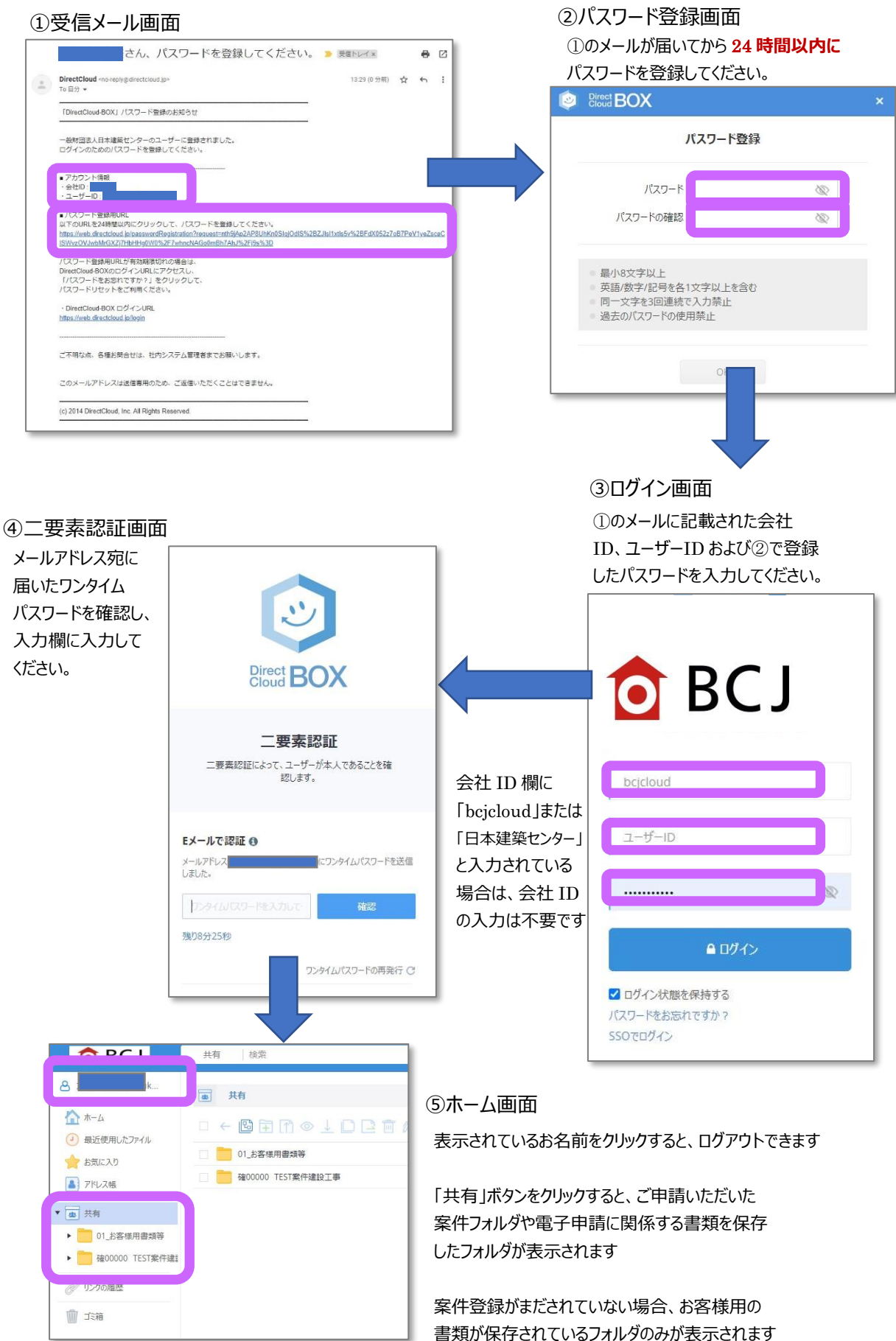

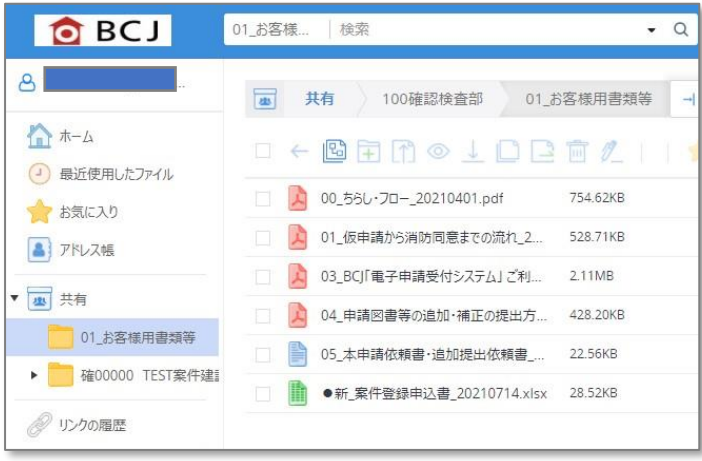

⑥「01\_お客様用書類等」フォルダ 本手順書の他、「案件登録申込書」、 FAQ など、 電子申請に関係する書類を保存した フォルダです。

本フォルダの書類はプレビューの他、 ダウンロードが可能ですので、必要に 応じてご利用ください。

### **電子申請チェックリスト**

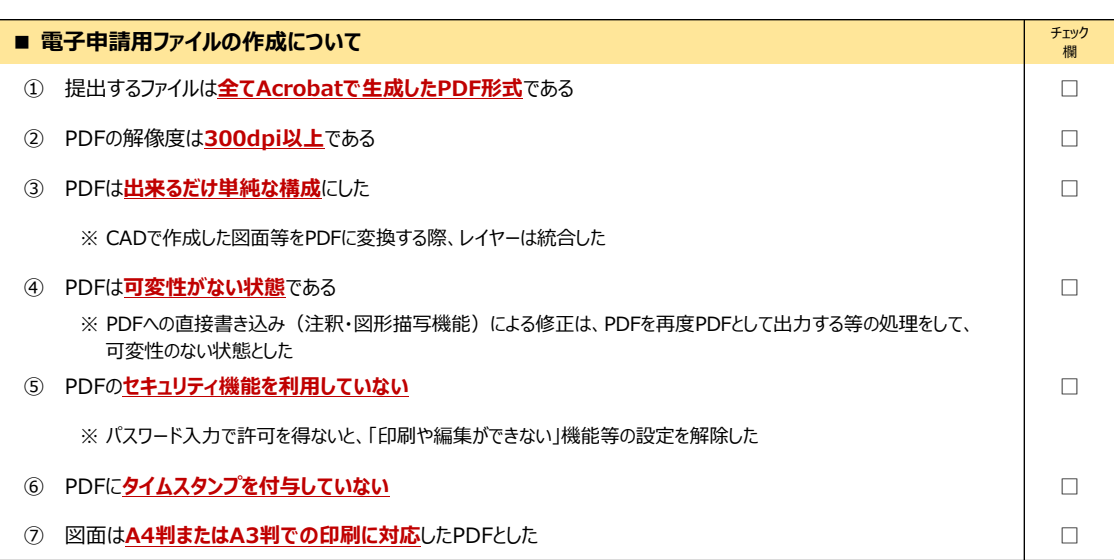

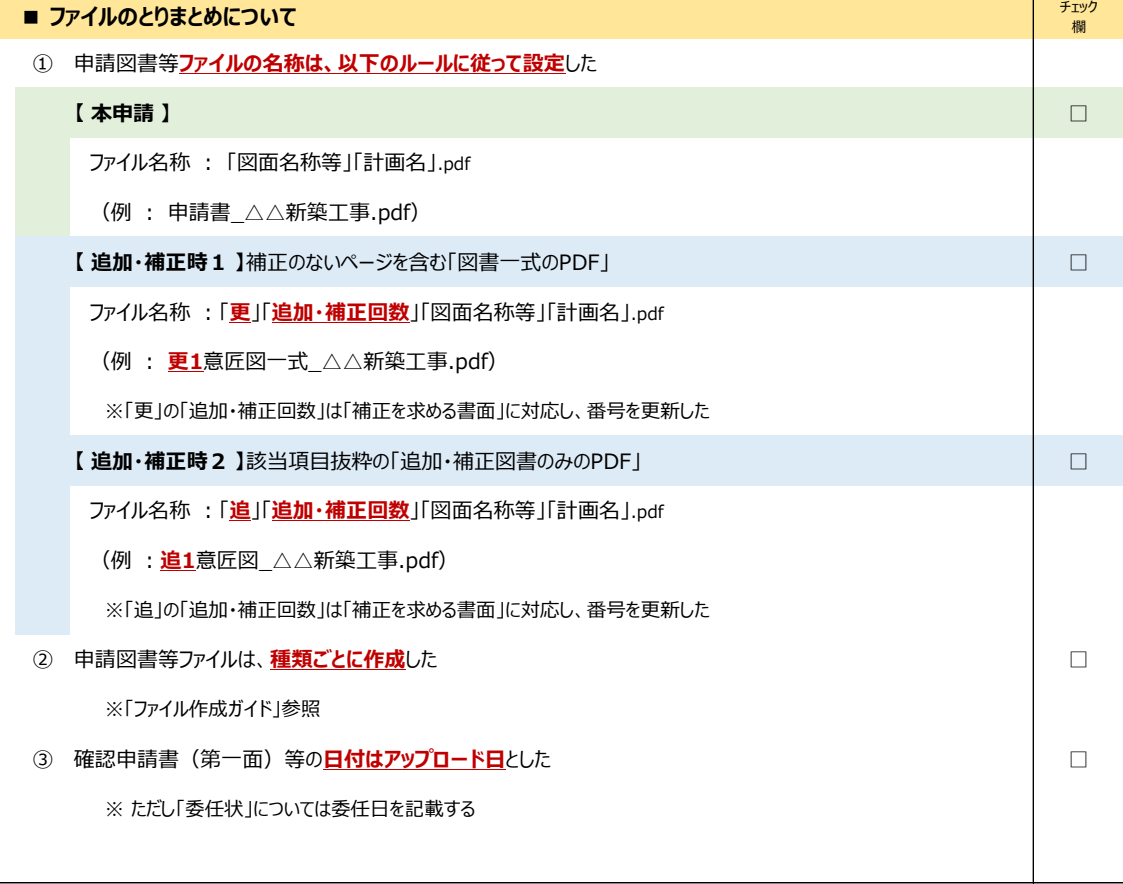

### **ファイル作成ガイド(中間検査・完了検査(建築物))**

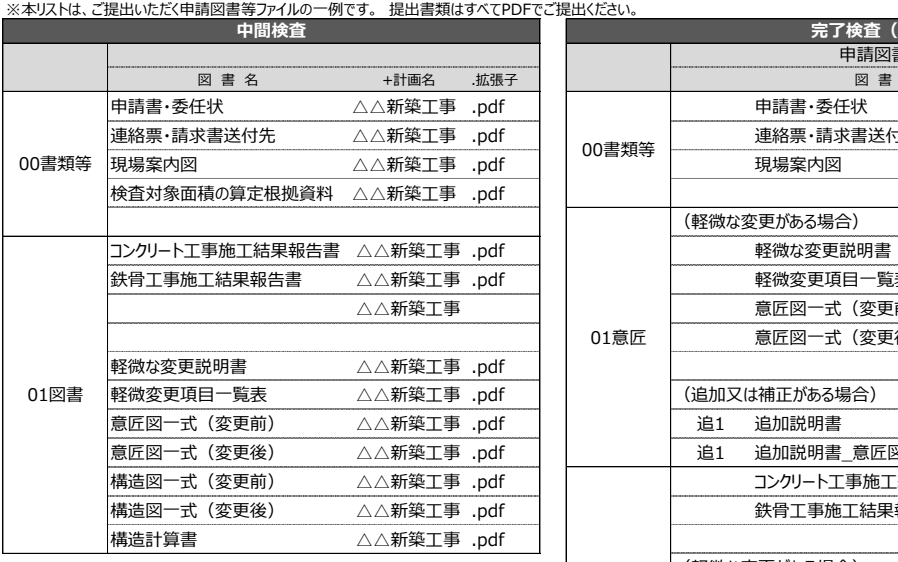

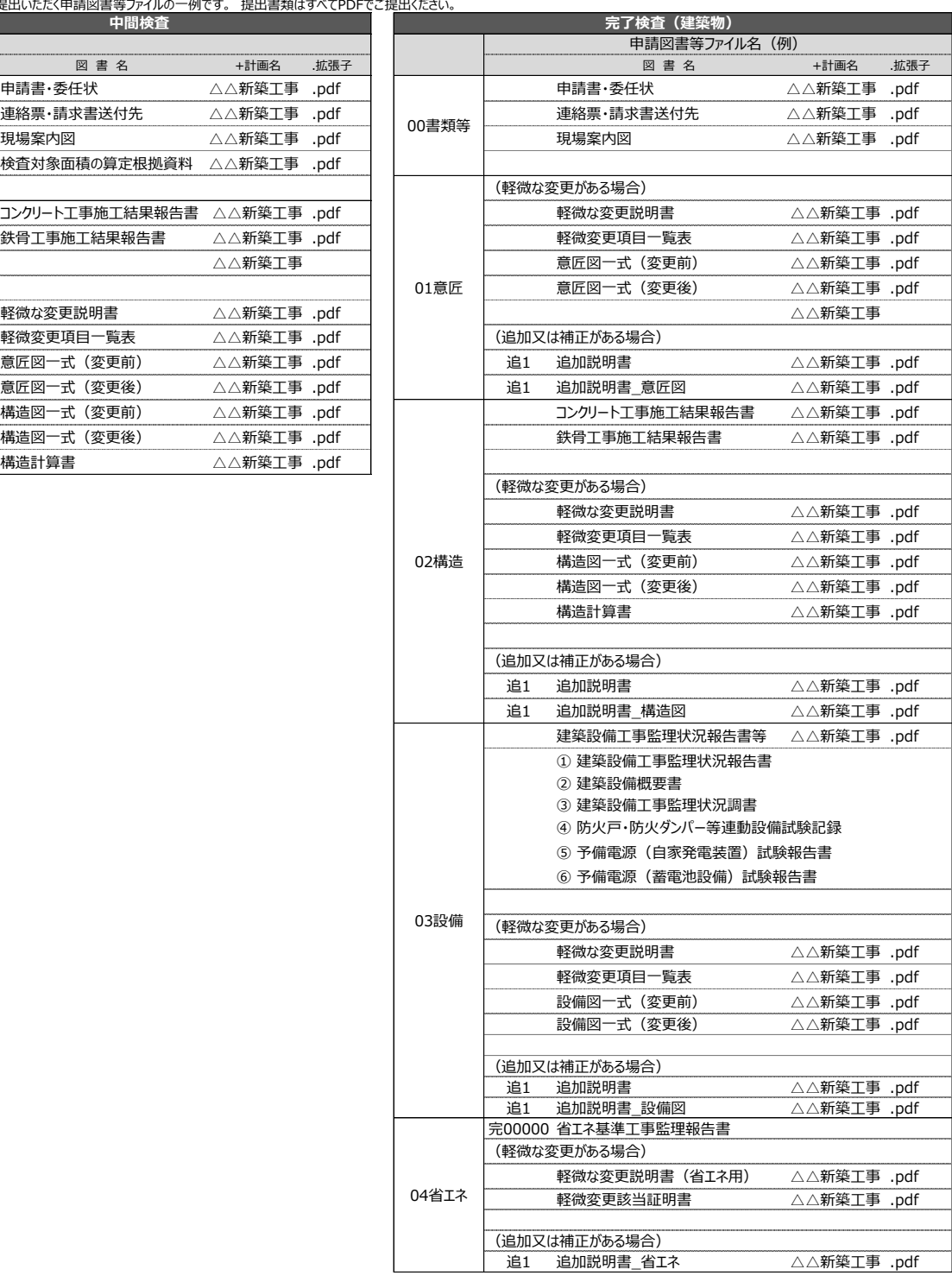

「その他特定行政庁が工事監理の状況を把握するために特に必要があると認めて規則で定める書類」がある場合は、審査員にご相談ください。

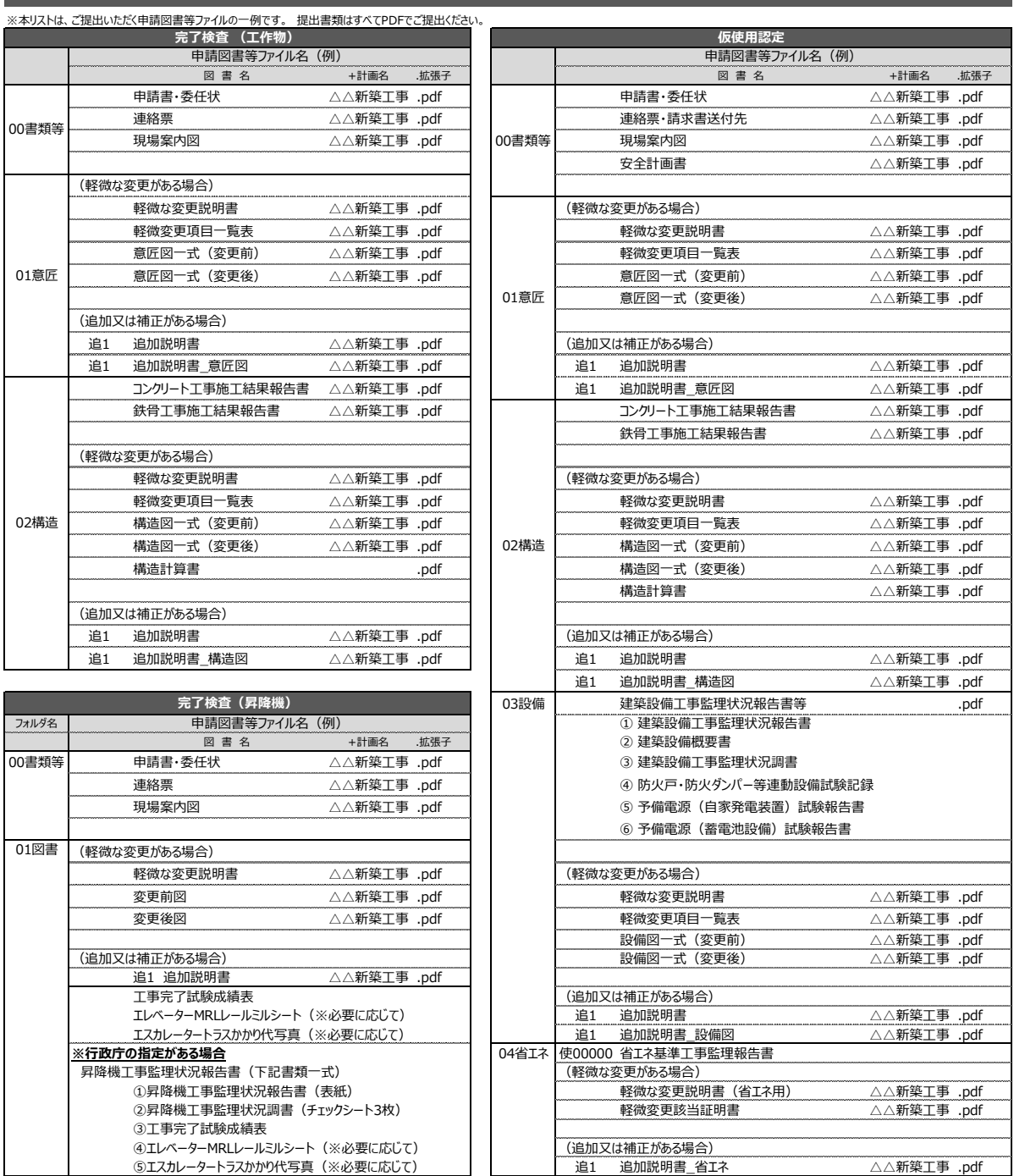

### **ファイル作成ガイド(完了検査(工作物・昇降機)、仮使用認定)**

「その他特定行政庁が工事監理の状況を把握するために特に必要があると認めて規則で定める書類」がある場合は、審査員にご相談ください。

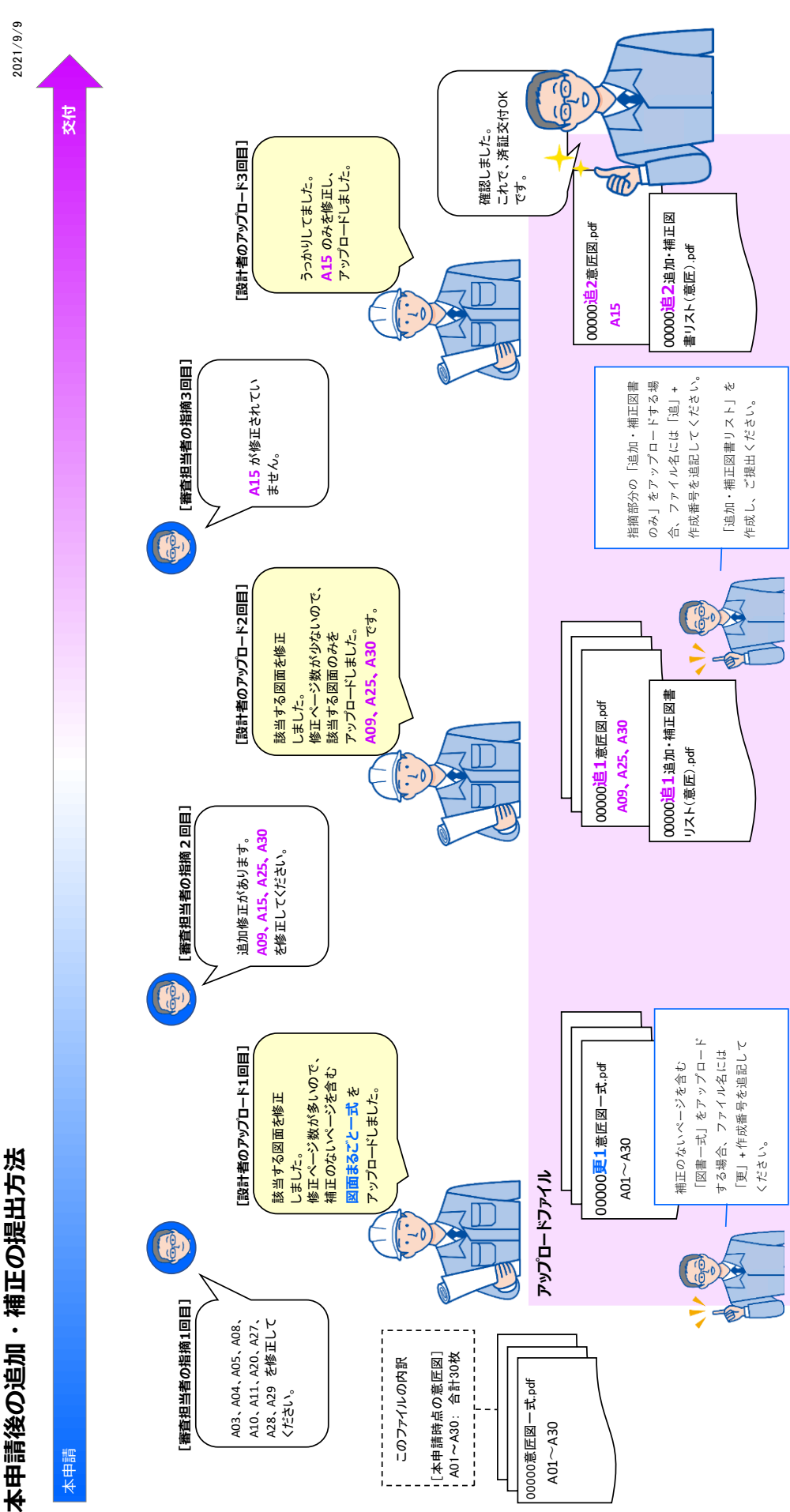

### □FAQ

### ■お問い合わせ内容

フォルダや複数のファイルを Zip ファイルで一括ダウンロードすると、解凍したファイルが文字化けしてしまいま す。

### ■回答

ご不便をお掛けし、申し訳ございません。

DirectCloud では、複数のファイルやフォルダをダウンロードする場合、Zip ファイルに自動圧縮されます。 これは、Web ブラウザの制約に合わせた仕様となります。

この Zip ファイルを解凍する際、Lhaplus など、UTF-8 エンコードに対応していない圧縮解凍ソフトウェア では、ファイルを解凍する際に文字化けが生じる場合があります。

そのため、7-Zip など、UTF-8 エンコードに対応している圧縮解凍ソフトウェアや、Windows エクスプロー ラーの書庫解凍機能を利用することで、文字化けなく解凍できると思われます。

Windows エクスプローラーの書庫解凍機能は以下の方法で解凍できます。 Zip ファイルを右クリック→プログラムから開く→別のプログラムを選択→エクスプローラー→フォルダ が表示 されるので、「すべて展開」をクリックして「展開」します。

■お問い合わせ内容

申請図書等について、PDF のコメント機能、図形の挿入等について、可変性のない状態で提出するよう、 審査員から連絡がありました。

どのようにしたらいいですか。

### ■回答

PDF のコメント機能や図形の挿入で書き込みなどがされていると、申請後に誤って変更することができてし まいます。法で定められた 15 年保存のことも考慮し、申請図書等は可変性のない状態でご提出くださ い。以下の方法で、PDF を画像として印刷してください。

なお、レイヤー機能を使用した PDF など、複雑な処理をした図書は印刷の際、オブジェクトの挿入箇所 が黒塗りになるなどの不具合が出る可能性があります。消防への図書等の発送には BCJ が印刷します が、印刷の不具合に気が付かない危険性があります。レイヤー等を使用した場合は、提出前に必ず統合 処理をしてください。

### **PDF を PDF に画像として印刷してください。(Adobe Acrobat Reader の場合)**

①印刷アイコンをクリックします。

②印刷ダイアログボックスで、「PDF ソフト」を出力先プリンターとして選択します。

③注釈とフォームで、「文書と注釈」を選択します。

④「詳細設定」をクリックし、「画像としての印刷」のチェックボックスにチェックを入れ、「OK」します。

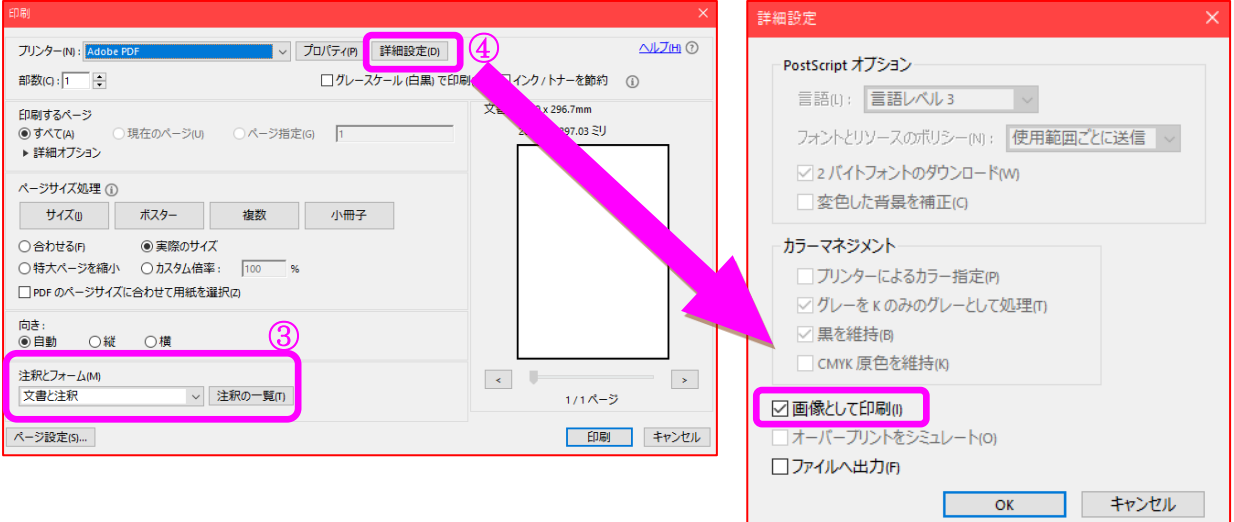

⑤サイズ(実際のサイズ)や画質(出力したファイルの画質をご確認ください。推奨 600dpi)等の設 定をします。

⑥「印刷」をクリックして②で選択したプリンターで「PDF」に出力します。

⑦「OK」をクリックし、PDF のファイル名を入力して、目的に応じた場所に保存します。

■お問い合わせ内容

パスワードがわからずログインできません

■回答

ログイン画面から、以下のようにパスワードを再設定してください。なお、パスワードを連続して5回間違え るとロックがかかるのでご注意ください

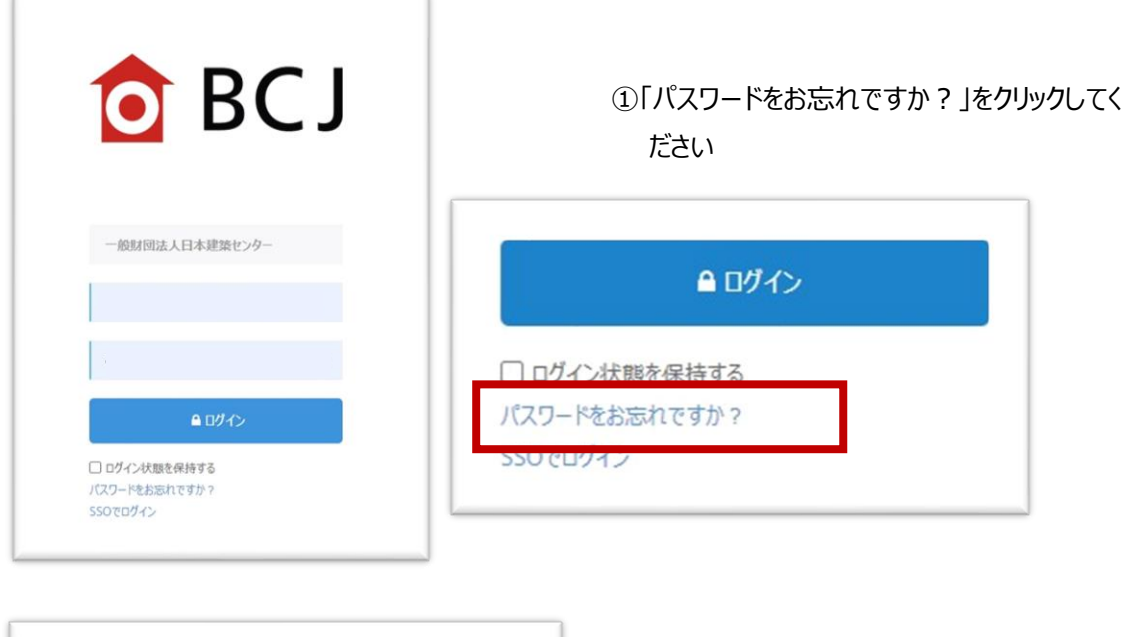

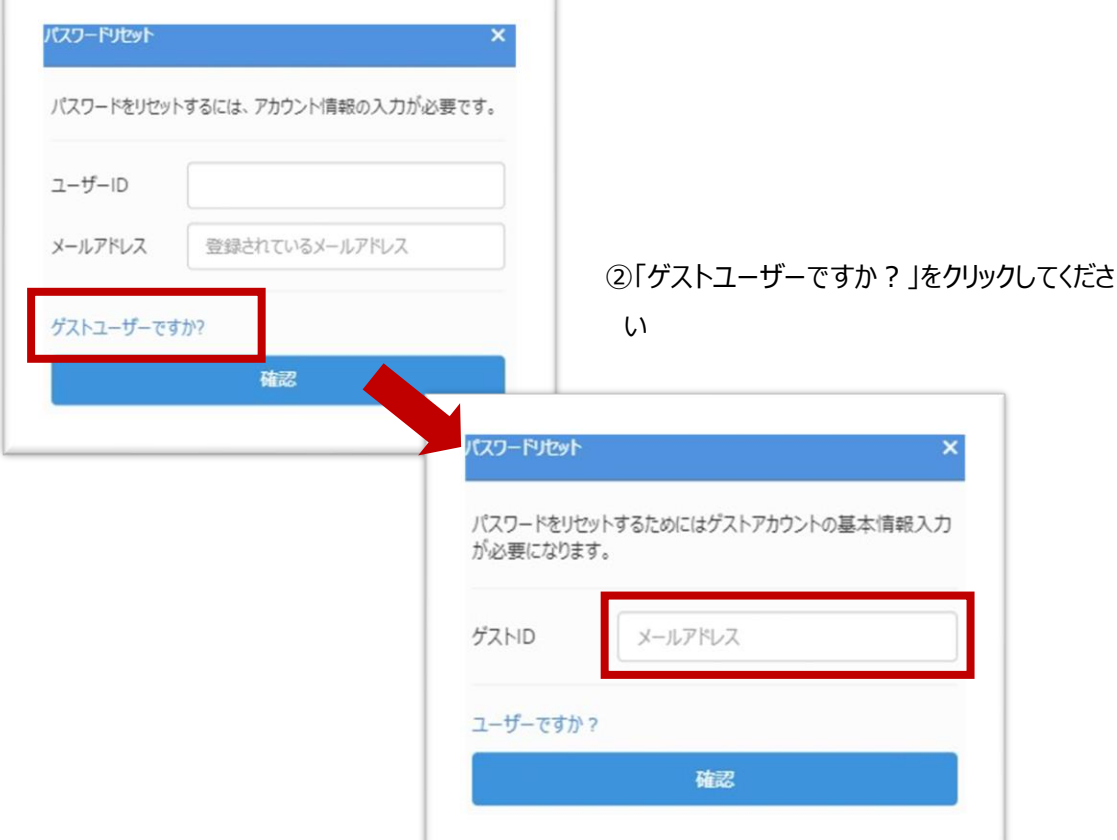

## ③「ゲスト ID」の欄に、システムに登録した

メールアドレスを入力してください

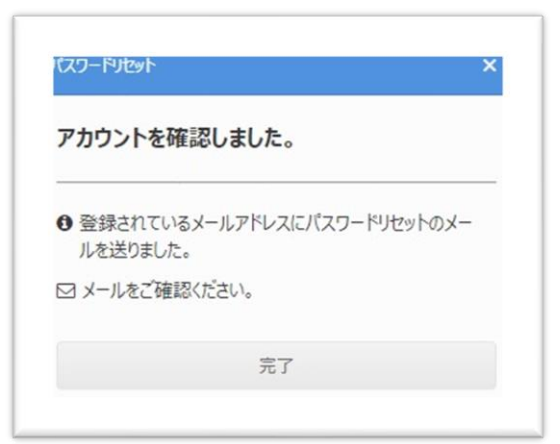

④システムからメールアドレス宛にパスワー ドリセットに関する通知が入りますので、 ご確認ください

### <メール本文>

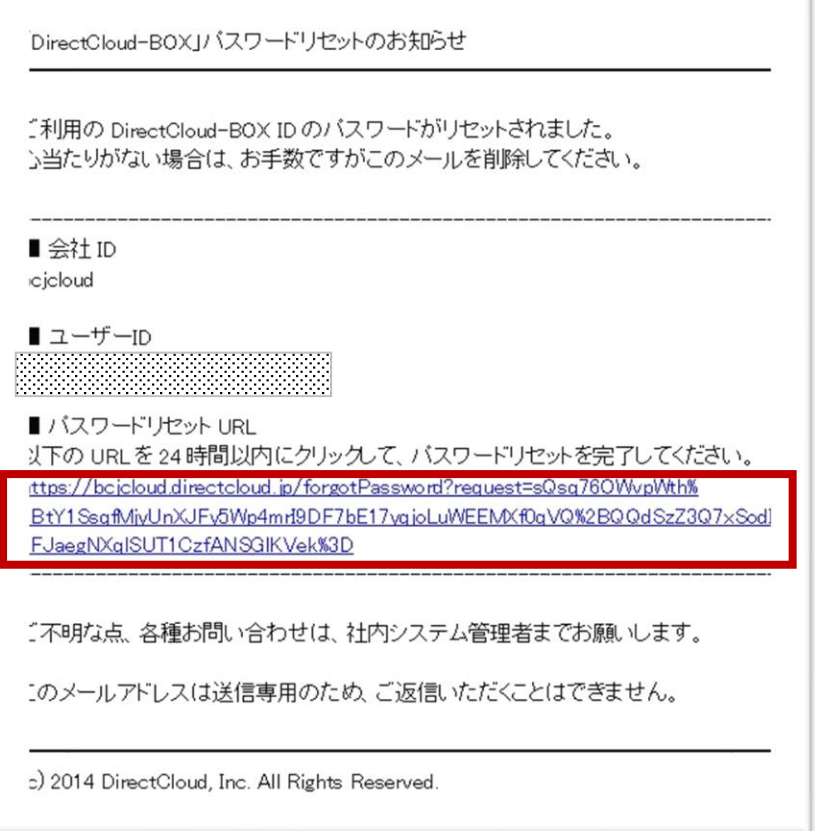

⑤届いたメール本文内の「パスワードリセット URL」をクリックしてください

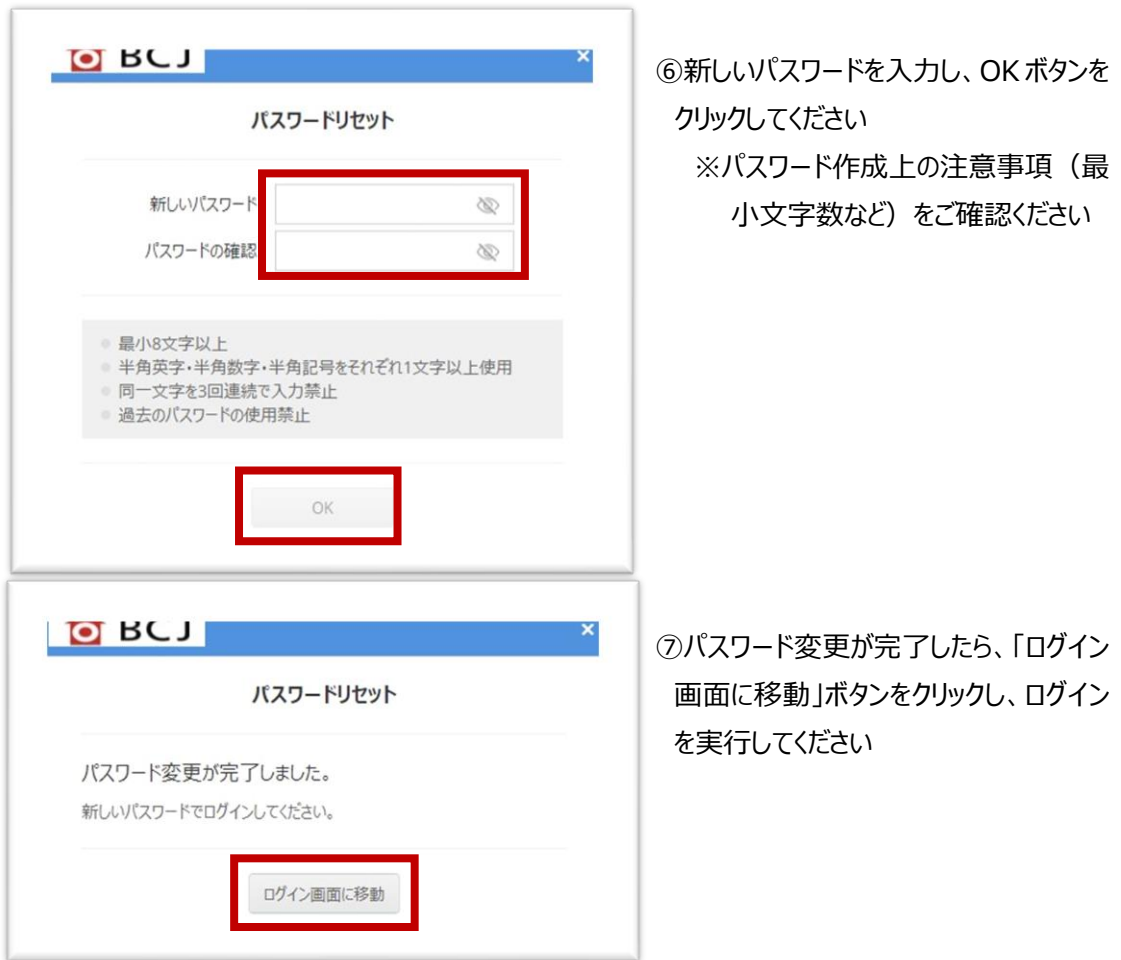

※パスワードを忘れ規定回数以上入力したことによりアカウントがブロックされてしまったら、BCJ の管理者 (03-5283-0469) あてにご連絡ください

ä

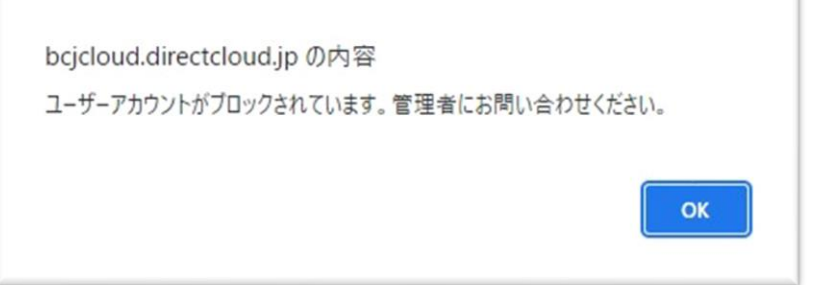

■お問い合わせ内容

システム(DirectCloud)に接続することができません。

### ■回答

ご利用いただくお客様のセキュリティが強固な場合、DirectCloud に接続できないことがあります。そのよ うな場合は、セキュリティ担当者に、一部のポートを開放し、一部のドメインとの通信の許可をもらってくだ さい。

・DirectCloud は、AWS の Elastic Load Balancing を利用しているため、アクセス先の IP アドレス が予告なく不定期に変更されます。

そのため、IP アドレスではなくドメインでアクセス制御を行う必要があります。

アクセス元のネットワークのファイアウォールやプロキシサーバーで、以下のポート番号やドメインへの通信を 許可するように設定してください。

※仕様変更などにより、新しくドメインを追加する場合がございます。

設定の追加することなく利用するためにも、ワイルドカードで設定することを推奨します。

■ポート番号

・ポート番号 : 443 ・プロトコル : HTTPS

■ドメイン

★ワイルドカードが使用できる場合

\*.directcloud.jp \*.directcloud.net

\*.s3.ap-northeast-1.amazonaws.com

★ワイルドカードが使用できない場合

web.directcloud.jp boxmanager.directcloud.jp api.directcloud.jp link.directcloud.jp talkmanager.directcloud.jp cdn.directcloud.jp viewer.directcloud.jp visible.directcloud.jp thumb.directcloud.jp update.directcloud.jp uploader.directcloud.jp api.directcloud.net cdn.directcloud.net officebox-tokyo.s3-ap-northeast-1.amazonaws.com safeupdate.s3-ap-northeast-1.amazonaws.com temp-officebox-tokyo.s3.ap-northeast-1.amazonaws.com thumbnail-officebox-tokyo.s3.ap-northeast-1.amazonaws.com

# **■ BCJ「電子申請受付システム」■ (中間検査・完了検査・仮使用認定) に関するお問い合わせ**

# **一般財団法人 日本建築センター**

本部: 確認検査部 業務課

〒101-8986 東京都千代田区神田錦町 1-9 TEL 03-5283-0469 bcj\_kakunin@bcj.or.jp

大阪: 確認検査課

〒541-0054 大阪府大阪市中央区南本町 1-7-15 明治安田生命堺筋本町ビル 10 階 TEL 06-6264-7731 bcjos@bcj.or.jp